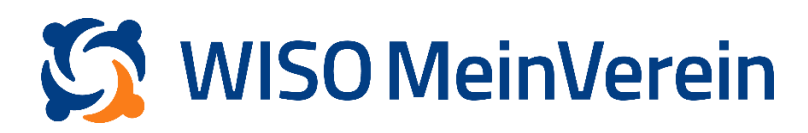

## :buhl

## **Fernwartung freigeben**

## Schritt-für-Schritt-Anleitung

- 1. Loggen Sie sich bitte mit Ihrem buhl:Konto in der WISO MeinVerein Webanwendung ein.
- 2. Klicken Sie nun links oben auf das Vereinslogo.

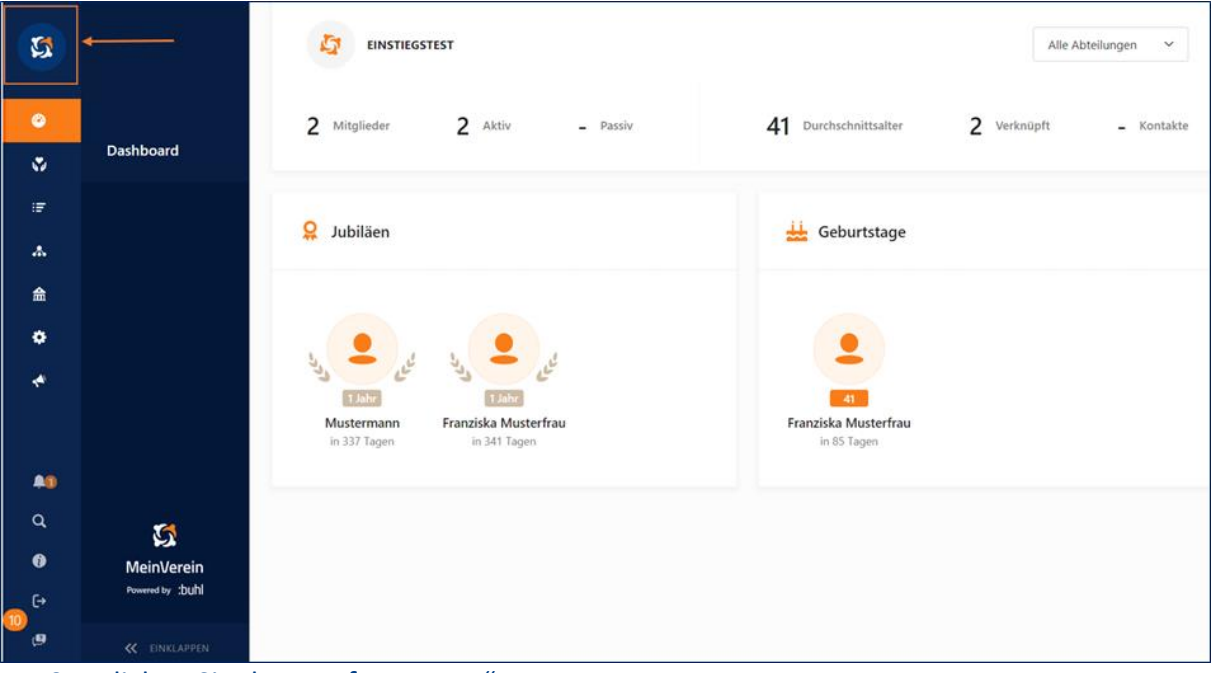

3. Klicken Sie dann auf "Account".

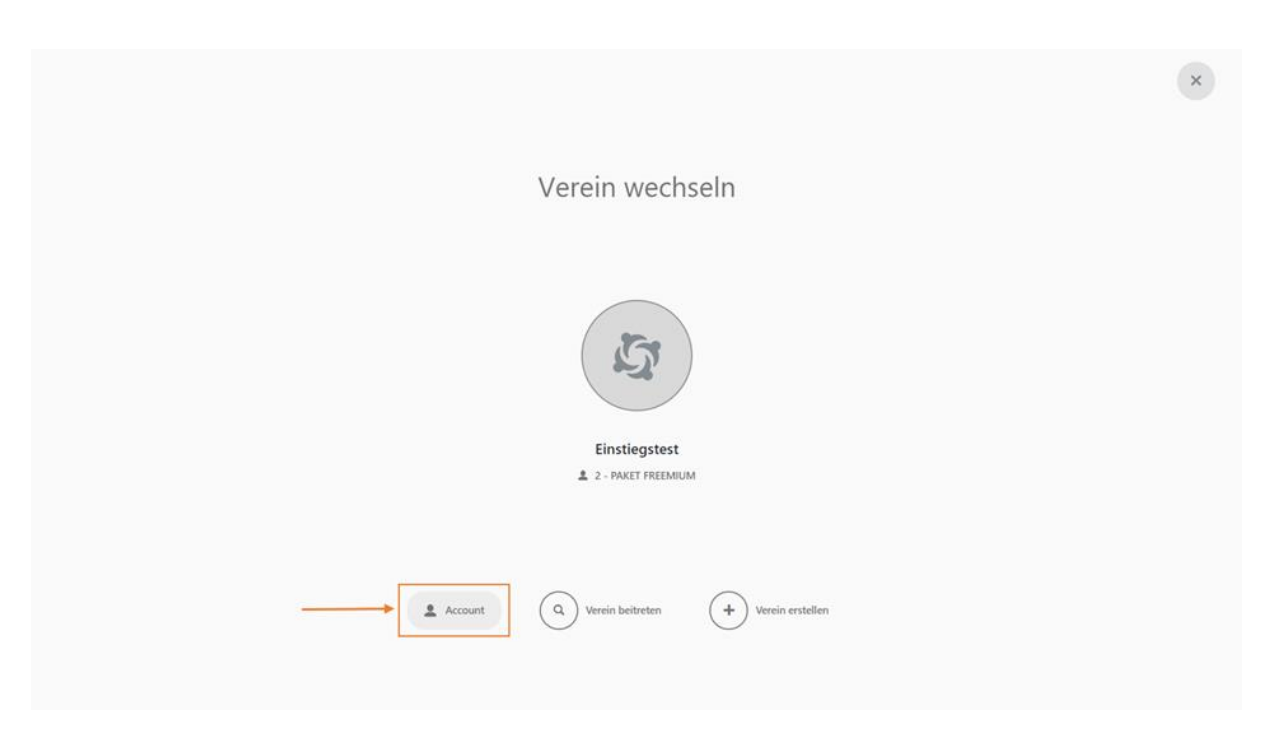

## 4. Scrollen Sie runter zum Menüpunkt "Genehmigung zur Fernwartung".

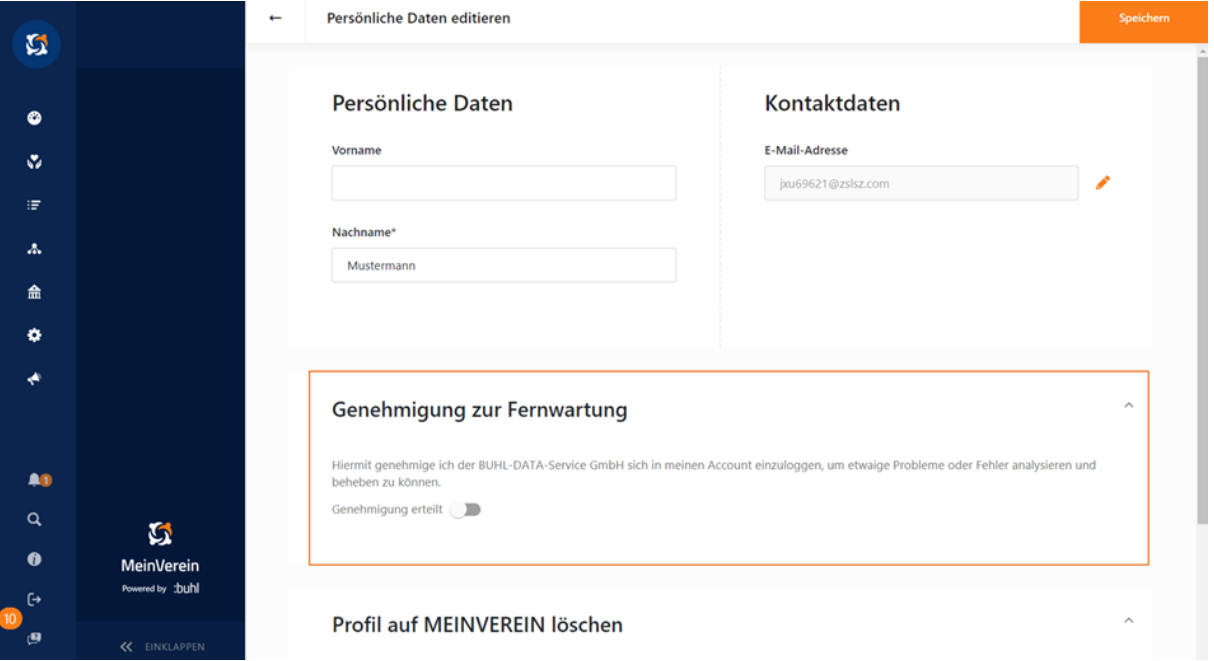

5. Klicken Sie auf den Schieber. Sobald sich dieser orange färbt und Sie auf "Speichern" am oberen rechten Bildschirmrand geklickt haben, ist die Fernwartung aktiv. Anschließend haben wir die Möglichkeit, verschlüsselt auf Ihr Konto und Ihren Verein zuzugreifen und Ihnen somit bestmöglich bei Ihren Fragen und Problemen zu helfen.

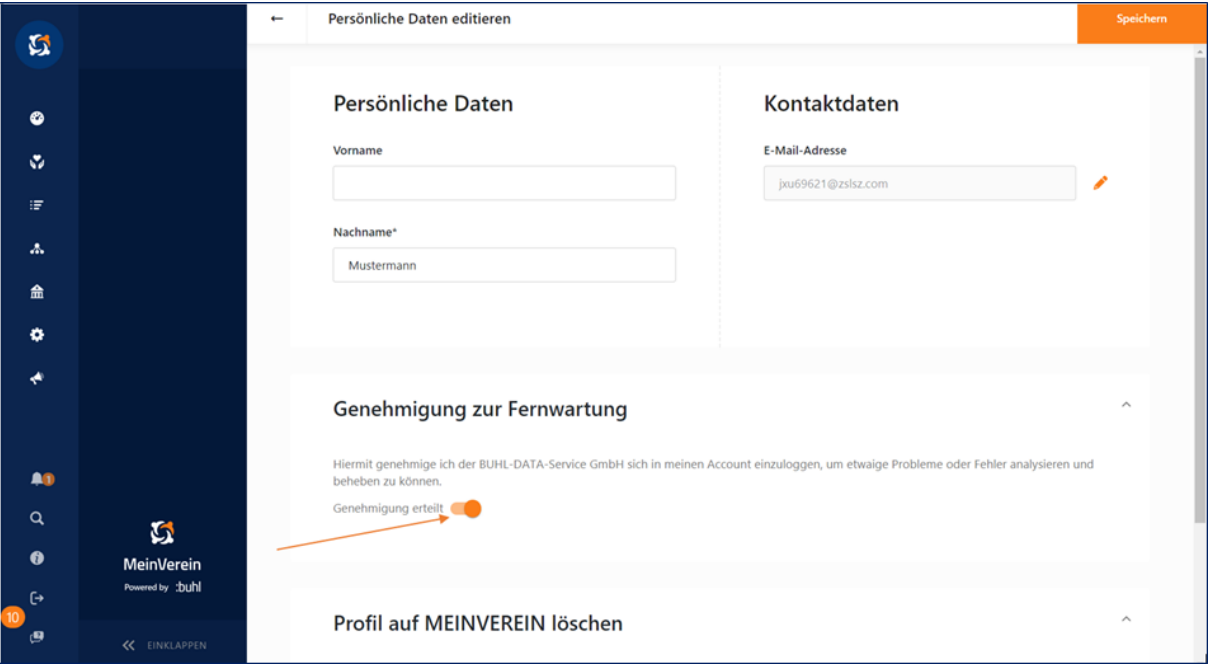